### ( qtx DMX 512 CONTROLLER SERIES

|   |   |   |   |   | <br> |    |    |     |     |     |     |     |     |     |     |     |     |     |     |     |
|---|---|---|---|---|------|----|----|-----|-----|-----|-----|-----|-----|-----|-----|-----|-----|-----|-----|-----|
| 0 | 0 | 0 | 1 | 1 | 24   | 56 | 88 | 120 | 152 | 184 | 216 | 248 | 280 | 312 | 344 | 376 | 408 | 440 | 472 | 504 |
| 1 | 0 | 0 | 1 | 1 | 25   | 57 | 89 | 121 | 153 | 185 | 217 | 249 | 281 | 313 | 345 | 377 | 409 | 441 | 473 | 505 |
| 0 | 1 | 0 | 1 | 1 | 26   | 58 | 90 | 122 | 154 | 186 | 218 | 250 | 282 | 314 | 346 | 378 | 410 | 442 | 474 | 506 |
| 1 | 1 | 0 | 1 | 1 | 27   | 59 | 91 | 123 | 155 | 187 | 219 | 251 | 283 | 315 | 347 | 379 | 411 | 443 | 475 | 507 |
| 0 | 0 | 1 | 1 | 1 | 28   | 60 | 92 | 124 | 156 | 188 | 220 | 252 | 284 | 316 | 348 | 380 | 412 | 444 | 476 | 508 |
| 1 | 0 | 1 | 1 | 1 | 29   | 61 | 93 | 125 | 157 | 189 | 221 | 253 | 285 | 317 | 349 | 381 | 413 | 445 | 477 | 509 |
| 0 | 1 | 1 | 1 | 1 | 30   | 62 | 94 | 126 | 158 | 190 | 222 | 254 | 286 | 318 | 350 | 382 | 414 | 446 | 478 | 510 |
| 1 | 1 | 1 | 1 | 1 | 31   | 63 | 95 | 127 | 159 | 191 | 223 | 255 | 287 | 319 | 351 | 383 | 415 | 447 | 479 | 511 |

**Dip Switch Position** 

DMX Address

### 4.4 Technical Specifications

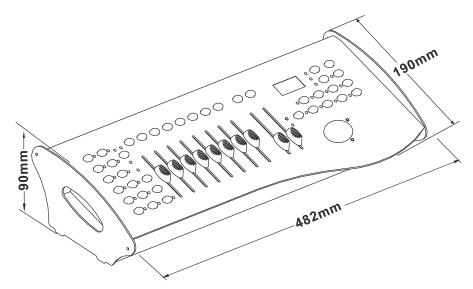

| Weight                      | 3.5 Kg                             |
|-----------------------------|------------------------------------|
| Operating Range             | DC 9V-12V1000mA min                |
| Maximum ambient temperature | 45° C                              |
| Data input                  | locking 3-pin XLR male socket      |
| Data output                 | locking 3-pin XLR female socket    |
| Data pin configuration      | pin 1 shield, pin 2 (-), pin 3 (+) |
| Protocols                   | DMX-512 USITT                      |

# **@qtx**

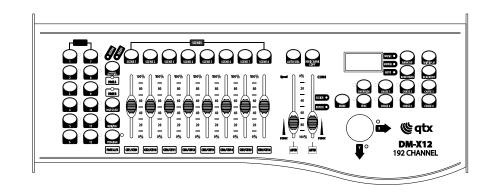

# **DM-X12**

# **192 Channel DMX Controller**

**USER MANUAL** 

154.092UK

Version 1.0

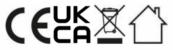

This product is classed as Electrical or Electronic equipment and should not be disposed with other household or commercial waste at the end of its useful life. The goods must be disposed of according to your local council guidelines.

Errors and omissions excepted.

Copyright© 2021 AVSL Group Ltd, Unit 2 Bridgewater Park, Taylor Road, Trafford Park, Manchester. M41 7JQ. AVSL (Europe) Ltd, Unit 3D North Point House, North Point Bus. Park, New Mallow Road, Cork, Ireland.

### Content

| 1. Before you begin                             |       |
|-------------------------------------------------|-------|
| 1.1 What is included                            | 2     |
| 1.2 Unpacking instructions                      |       |
| 1.3 Safety instructions                         | · 2   |
| 2. Installation                                 |       |
| 2.1 Features                                    | 3     |
| 2.2 General overview                            | . 3   |
| 2.3 Product overview (front)                    | 3     |
| 2.4 Product overview (rear panel)               |       |
| 2.5 Common terms                                | 6     |
| 3. Operating instructions<br>3.1 SETUP          |       |
| 3.1.1 Setting up the System                     | 7     |
| 3.1.2 Fixture Addressing                        |       |
| 3.1.3 Wheel Assignment                          |       |
| 3.1.4 Review wheel assignment or reverse        | . 9   |
| 3.1.5 Copy Scanner                              |       |
| 3.1.6 Reverse Channel Output                    | . 10  |
| 3.1.7 Fade Time Assign                          |       |
| 3.2 OPERATION                                   | 10    |
| 3.2.1 Manual Mode                               | . 11  |
| 3.2.2 Review Scene or Chase                     | ii    |
| 3.3 PROGRAMMING                                 |       |
| 3.3.1 Entering program mode                     | 12    |
| 3.3.2 Create a scene                            | 12    |
| 3.3.3 Running a Bank                            | 12    |
| 3.3.4 Check a Bank                              | . 13  |
| 3.3.5 Editing a Program                         |       |
| 3.3.6 Copy a Bank                               | 13    |
| 3.4 CHASE PROGRAMMING                           |       |
| 3.4.1 Create a chase                            |       |
| 3.4.2 Running a Chase<br>3.4.3 Checking a Chase |       |
| 3.4.4 Edit Chase (Copy Bank Into Chase)         |       |
| 3.4.5 Edit Chase (Copy Scene Into Chase)        | . 15  |
| 3.4.6 Edit Chase (Insert Scene Into a Chase)    | 15    |
| 3.4.7 Delete a scene in a Chase                 | 16    |
| 3.4.8 Delete a Chase                            | 10    |
| 3.4.9 Delete all Chase Programs                 | 10    |
| 3.5 SCENE PROGRAMMING (ŠTEPS)                   | 10    |
| 3.5.1 Insert a scene                            | 17    |
| 3.5.2 Copy a scene                              |       |
| 3.5.3 Delete a scene                            |       |
| 3.5.4 Delete all scenes                         | 18    |
| 3.6 PLAYBACK                                    |       |
| 3.6.1 Running in Sound-Mode                     | 10    |
| 3.6.2 Running in Auto-Mode                      | 10    |
| 3.6.3 Run multiple chases simultaneously        | 17    |
| 3.6.4 Blackout                                  | 17    |
| 3.7 MIDI OPERATION<br>3.8 DATA TRANSFER         | 17    |
|                                                 | · 20  |
| 4. APPENDIX                                     |       |
| 4.1 DMX Primer                                  | 20    |
| 4.2 Fixture Linking                             |       |
| 4.3 DMX dipswitch quick reference chart         | ~ ~ ~ |
| 4.4 Technical specifications                    | · 23  |

The transform of the controller line of 3 pins and 5 pins (plug and socket)

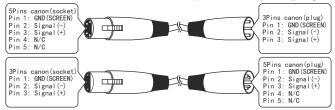

### 4.3 DMX Dipswitch Quick Reference Chart

| DMX Address Quick Reference Chart |     |       |      |       |    |    |    |    |     |     |     |          |     |     |     |          |     |     |     |     |     |
|-----------------------------------|-----|-------|------|-------|----|----|----|----|-----|-----|-----|----------|-----|-----|-----|----------|-----|-----|-----|-----|-----|
| Dip Switch Position               |     |       |      |       |    |    |    |    |     |     |     |          |     |     |     |          |     |     |     |     |     |
| м                                 |     | SWI.  | тсн  | 0 E T | #9 | 0  | 0  | 0  | 0   | 0   | 0   | 0        | 0   | 1   | 1   | 1        | 1   | 1   | 1   | 1   | 1   |
|                                   |     | =OFI  |      |       | #8 | 0  | 0  | 0  | 0   | 1   | 1   | 1        | 1   | 0   | 0   | 0        | 0   | 1   | 1   | 1   | 1   |
|                                   |     | I=ON  |      |       | #7 | 0  | 0  | 1  | 1   | 0   | 0   | 1        | 1   | 0   | 0   | 1        | 1   | 0   | 0   | 1   | 1   |
|                                   | X=0 | FF oi | r ON |       | #6 | 0  | 1  | 0  | 1   | 0   | 1   | 0        | 1   | 0   | 1   | 0        | 1   | 0   | 1   | 0   | 1   |
| #1                                | #2  | #3    | #4   | #5    |    |    |    | -  |     |     |     |          |     |     |     |          |     |     |     |     |     |
| 0                                 | 0   | 0     | 0    | 0     |    |    | 32 | 64 | 96  | 128 | 160 | 192      | 224 | 256 | 288 | 320      | 352 | 384 | 416 | 448 | 480 |
| 1                                 | 0   | 0     | 0    | 0     |    | 1  | 33 | 65 | 97  | 129 | 161 | 193      | 225 | 257 | 289 | 321      | 353 | 385 | 417 | 449 | 481 |
| 0                                 | 1   | 0     | 0    | 0     |    | 2  | 34 | 66 | 98  | 130 | 162 |          |     |     |     | -        | 354 |     | 418 | 450 | 482 |
| 1                                 | 1   | 0     | 0    | 0     |    | 3  | 35 | 67 | 99  | 131 |     |          |     | 259 |     |          | 355 |     | 419 | 451 | 483 |
| 0                                 | 0   | 1     | 0    | 0     |    | 4  | 36 | 68 | 100 | 132 | 164 | 196      | 228 | 260 | 292 | 324      | 356 | 388 | 420 | 452 | 484 |
| 1                                 | 0   | 1     | 0    | 0     |    | 5  | 37 | 69 | 101 | 133 | 165 |          |     |     |     |          | 357 |     | 421 | 453 | 485 |
| 0                                 | 1   | 1     | 0    | 0     |    | 6  | 38 | 70 | 102 | 134 | 166 | 198      | 230 | 262 | 294 | 326      | 358 | 390 | 422 | 454 | 486 |
| 1                                 | 1   | 1     | 0    | 0     |    | 7  | 39 | 71 | 103 | 135 | 167 | 199      | 231 | 263 | 295 | 327      | 359 | 391 | 423 | 455 | 487 |
| 0                                 | 0   | 0     | 1    | 0     |    | 8  | 40 | 72 | 104 |     |     |          | -   | 264 |     |          | 360 |     | 424 |     | 488 |
| 1                                 | 0   | 0     | 1    | 0     |    | 9  | 41 | 73 | 105 |     | 169 |          |     | 265 |     |          | 361 |     | 425 | 457 | 489 |
| 0                                 | 1   | 0     | 1    | 0     |    | 10 | 42 | 74 | 106 | 138 |     |          |     |     |     |          | 362 |     | 426 | 458 | 490 |
| 1                                 | 1   | 0     | 1    | 0     |    | 11 | 43 | 75 | 107 | 139 | 171 | 203      | 235 | 267 | 299 | 331      | 363 | 395 | 427 | 459 | 491 |
| 0                                 | 0   | 1     | 1    | 0     |    | 12 | 44 | 76 | 108 | 140 | 172 | 204      | 236 | 268 | 300 | 332      | 364 | 396 | 428 | 460 | 492 |
| 1                                 | 0   | 1     | 1    | 0     |    | 13 | 45 | 77 | 109 | 141 | 173 | 205      | 237 | 269 | 301 | 333      | 365 | 397 | 429 | 461 | 493 |
| 0                                 | 1   | 1     | 1    | 0     |    | 14 | 46 | 78 | 110 | 142 | 174 | 206      | 238 | 270 | 302 | 334      | 366 | 398 | 430 | 462 | 494 |
| 1                                 | 1   | 1     | 1    | 0     |    | 15 | 47 | 79 | 111 | 143 |     |          | 239 |     |     |          | 367 |     | 431 | 463 | 495 |
| 0                                 | 0   | 0     | 0    | 1     |    | 16 | 48 | 80 | 112 | 144 | 176 | 208      | 240 | 272 | 304 | 336      | 368 | 400 | 432 | 464 | 496 |
| 1                                 | 0   | 0     | 0    | 1     |    | 17 | 49 | 81 | 113 | 145 | 177 | 209      | 241 | 273 | 305 | 337      | 369 | 401 | 433 | 465 | 497 |
| 0                                 | 1   | 0     | 0    | 1     |    | 18 | 50 | 82 | 114 | 146 | -   |          |     |     |     |          | 370 | -   | 434 | 466 | 498 |
| 1                                 | 1   | 0     | 0    | 1     |    | 19 | 51 | 83 | 115 | 147 | 179 |          |     | 275 |     |          | 371 |     | 435 | 467 | 499 |
| 0                                 | 0   | 1     | 0    | 1     |    | 20 | 52 | 84 |     | 148 |     | <u> </u> |     | -   | 308 |          | 372 | -   |     |     |     |
| 1                                 | 0   | 1     | 0    | 1     |    | 21 | 53 | 85 | 117 | 149 | -   |          |     |     |     | <u> </u> | 373 |     |     |     |     |
| 0                                 | 1   | 1     | 0    | 1     |    | 22 | 54 | 86 |     | 150 |     | 214      |     |     | 310 |          |     |     |     |     |     |
| 1                                 | 1   | 1     | 0    | 1     |    | 23 | 55 | 87 | 119 | 151 | 183 | 215      | 247 | 279 | 311 | 343      | 375 | 407 | 439 | 471 | 503 |

DMX controllable fixtures and they all may vary in the total number of channels required. Choosing a start address should be planned in advance. Channels should never overlap. If they do, this will result in erratic operation of the fixtures whose starting address is set incorrectly. You can however, control multiple fixtures of the same type using the same starting address as long as the intended result is that of unison movement or operation. In other words, the fixtures will be slaved together and all respond exactly the same.

DMX fixtures are designed to receive data through a serial Daisy Chain. A Daisy Chain connection is where the DATA OUT of one fixture connects to the DATA IN of the next fixture. The order in which the fixtures are connected is not important and has no effect on how a controller communicates to each fixture. Use an order that provides for the easiest and most direct cabling.Connect fixtures using shielded two conductor twisted pair cable with three pin XLR male to female connectors.The shield connection is pin 1,while pin 2 is Data Negative(S-)and pin 3 is Data positive (S+).

### **4.2 FIXTURE LINKING** Occupation of the XLR-connection:

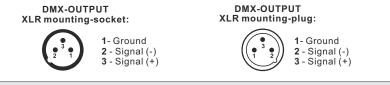

**Caution:** At the last fixture, the DMX-cable has to be terminated with a terminator. Solder a  $120 \Omega$  resistor between Signal (-) and Signal (+) into a 3-pin XLR-plug and plug it in the DMX-output of the last fixture.

In the Controller mode, at the last fixture in the chain, the DMX output has to be connected with a DMX terminator. This prevents electrical noise from disturbing and corrupting the DMX control signals. The DMX terminator is simply an XLR connector with a  $120\Omega$  (ohm) resistor connected across pins 2 and 3, which is then plugged into the output socket on the last projector in the chain. The connections are illustrated below.

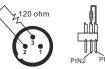

If you wish to connect DMX-controllers with other XLR-outputs, you need to use adapter-cables.

### 1. Before you begin 1.1 What is included

- 1) DMX-240A controller
- 2) DC 9-12V 500mA, 90V~240V Power Adapter
- 3) Manual

### 1.2 Unpacking Instructions

Immediately upon receiving a fixture, carefully unpack the carton, check the contents to ensure that all parts are present, and have been received in good condition. Notify the shipper immediately and retain packing material for inspection if any parts appear damaged from shipping or the carton itself shows signs of mishandling. Save the carton and all packing materials. In the event that a fixture must be returned to the factory, it is important that the fixture be returned in the original factory box and packing.

### 1.3 Safety Instructions

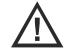

Please read these instructions carefully, which includes important information about the installation, usage and maintenance.

- \* Please keep this User Guide for future consultation. If you sell the unit to another user, be sure that they also receive this instruction booklet.
- \* Always make sure that you are connecting to the proper voltage and that the voltage you are connecting to is not higher than that stated on the fixture.
- \* This product is intended for indoor use only!
- \* To prevent risk of fire or shock, do not expose fixture to rain or moisture. Make sure there are no flammable materials close to the unit while operating.
- \* The unit must be installed in a location with adequate ventilation.
- \* Always disconnect from power source before servicing or replacing fuse .
- \* In the event of serious operating problem, stop using the unit immediately. Never try to repair the unit by yourself. Repairs carried out by unskilled people can lead to damage or malfunction. Please contact the nearest authorized technical assistance center. Always use the same type spare parts.

- \* Don't connect the device to a dimmer pack.
- \* Make sure power cord is never crimped or damaged.
- \* Never disconnect power cord by pulling or tugging on the cord.
- \* Do not operate this device under 113°F ambient temperature conditions.

### 2. INTRODUCTION 2.1 Features

- \* Universal DMX-512 Controller
- \* Controls 12 intelligent lights of up to 16 channels
- \* 30 banks of 8 scenes, 240 scenes total
- \* 6 sets of chases containing 240 scenes
- \* Re-assignable X/Y channels
- \* wheel assignable Pan/Tilt and 16bit control
- \* Beat-activation, tap sync, auto run
- \* Polarity selector
- \* Midi compatible for Bank, chase and blackout
- \* Each scene can store independent time and fade time
- \* Each step of Chase can store independent time and fade time
- \* Auto save last running data when power off or disconnect electric suddenly. Console will auto run continue while power ON or connect to electric.

### 2.2 General Overview

- \* The Controller is a universal intelligent lighting controller. It allows the control of 12 fixtures composed of 16 channels each and up to 240 programmable scenes. Six chase banks can contain up to 85 steps composed of the saved scenes and in any order. Programs can be triggered by music, midi, automatically or manually.
- \* On the surface you will find various programming tools such as 8 universal channel sliders, a wheel and LCD display indicators for easier navigation of controls and menu functions. You can control the pan and tilt of different intelligent lighting fixtures using the same wheel at the same time by means of a programmable wheel. This wheel allows the user to assign individual pan and tilt channels for every fixture.

### 2.3 Product Overview (front)

| MIDI NOTE | FUNCTION (TURN ON/OFF) | ] [ | MIDINOTE   | FUNCTION (TURN ON/OFF |
|-----------|------------------------|-----|------------|-----------------------|
| MIDINOIL  | FUNCTION (TURN ON/OFF) |     |            | FUNCTION (TURN ON/OFF |
| 00 to 07  | Scenes 1~8 in BANK 1   |     | 88 to 95   | Scenes 1~8 in BANK 12 |
| 08 to 15  | Scenes 1~8 in BANK 2   |     | 96 to 103  | Scenes 1~8 in BANK 13 |
| 16 to 23  | Scenes 1~8 in BANK 3   |     | 104 to 111 | Scenes 1~8 in BANK 14 |
| 24 to 31  | Scenes 1~8 in BANK 4   |     | 112 to 119 | Scenes 1~8 in BANK 15 |
| 32 to 39  | Scenes 1~8 in BANK 5   |     | 120        | Chase 1               |
| 40 to 47  | Scenes 1~8 in BANK 6   |     | 121        | Chase 2               |
| 48 to 55  | Scenes 1~8 in BANK 7   |     | 122        | Chase 3               |
| 56 to 63  | Scenes 1~8 in BANK 8   |     | 123        | Chase 4               |
| 64 to 71  | Scenes 1~8 in BANK 9   |     | 124        | Chase 5               |
| 72 to 79  | Scenes 1~8 in BANK 10  |     | 125        | Chase 6               |
| 80 to 87  | Scenes 1~8 in BANK 11  |     | 126        | BLACKOUT              |

### 3.8 Data Transfer

It is possible to transfer the programs stored in one DMX-240A controller to another. Connect from the DMX output of the programmed controller to the DMX input of the

other.

Action :

1)Source unit: Turn unit Off, press and hold SCANNER buttons 2, 3 and SCENE button 1 then turn unit back On.

- 2)Destination unit:Turn unit Off,press and hold SCANNER buttons 8, 9 and SCENE button 2 then turn unit back On.
- Both units are now ready to transmit and receive. Press SCENE buttons 7 & 8 simultaneously on Source unit to begin transmission.

### 4 APPENDIX 4.1 DMX Primer

#### Notes : The displ

The display should show TRANSMIT, this indicates it is ready to transmit data.

The display should show RECEIVE, this indicates it is ready to receive data transmission.

There are 512 channels in a DMX-512 connection. Channels may be assigned in any manner. A fixture capable of receiving DMX 512 will require one or a number of sequential channels. The user must assign a starting address on the fixture that indicates the first channel reserved in the controller. There are many different types of

Notes :

#### Action :

- 1) Press the AUTO DEL button until the AUTO LED turns on.
- If a CHASE button is not pressed the controller will automatically run a BANK program.
- 3) Change BANK programs by using BANK UP/DOWN buttons.
- 4) Alternatively you can press a single CHASE button (1~6) or several CHASE buttons in sequence and all selected chases will loop in the order selected.
- 5) Move SPEED and CROSS faders to change the duration time between two scenes and the fade time of scene. If the faders are under AUTO area, then auto run the edited scene and fade time.

In the Auto mode, programs will be triggered by controllers fade and speed time as set on the faders.

Multiple chases selected will loop and run in the order originally selected.

6) Press OVERRIDE and SCANNER buttons, then the selected scanner is in the locked status. When moving the faders to change the channel's value of the selected scanner, the channel's value will be locked by value of fader. When press selected SCANNER button or OVERRIDE button, the channel's value will be release.

### 3.6.3 RUN MULTIPLE CHASES CYCLE

#### Action : 1) Press and hold AUTO DEL button.

#### Notes :

Notes:

**IMPORTANT!** To avoid conflict

simultaneously that control the same

fixture attributes consider creating individual color and gobo chases.

between scenes running

 While holding down AUTO DEL, in success press and release each
 CHASE you would like to run cycle.

### 3.6.4 BLACKOUT

The **Blackout** button brings all lighting output to 0 or off.

### 3.7 Midi Operation

The controller will only respond to **MID**I commands on the **MIDI** channel which it is set to full stop.

#### Action :

## 1) Press and hold the **MIDI/REC** button for about 3 seconds.

- Select the MIDI control channel (1~16) via the BANK UP/DOWN buttons to set.
- 3) Press and hold the **MIDI/REC** button for 3 seconds to save settings.

This is the Channel that the controller will receive MIDI note commands.

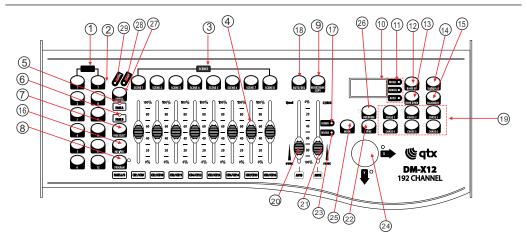

| ltem | Button or Fader        | Function                                                                                                    |
|------|------------------------|----------------------------------------------------------------------------------------------------|
| 1    | Scanner select buttons | Fixture selection                                                                                                    |
| 2    | Scanner indicator LEDS | Indicates the fixtures currently selected                                                                                                    |
| 3    | Scene select buttons   | Universal bump buttons representing scene location for storage and selection                                                                                              |
| 4    | Channel faders         | For adjusting DMX values, Ch 1~8 can be<br>adjusted immediately after pressing the<br>respective scanner select button, Ch 9~<br>16 after pressing the Page select button |
| 5    | Page A Indicator LED   | Represents Ch 1~8 range selected                                                                                                    |
| 6    | Page B Indicator LED   | Represents Ch 9~16 range selected                                                                                                    |
| 7    | Page select button     | In manual mode,press page button to select page A or page B                                                                                                    |
| 8    | Program button         | Used to enter programming mode                                                                                                    |
| 9    | Music/Bank Copy button | Used to activate Music mode and as the copy command during programming                                                                                                    |
| 10   | LCD display window     | Status window displays present operational data                                                                                                    |
| 11   | Mode Indicator LEDS    | Provides operating mode status,<br>(manual, music or auto)                                                                                                    |

| Item | Button or Fader              | Function                                                                                                    |
|------|------------------------------|----------------------------------------------------------------------------------------------------|
| 12   | Bank Up button               | Choose target bank number                                                                                                    |
| 13   | Bank Down button             | Choose target bank number                                                                                                    |
| 14   | Tap Display button           | This is a Tap-Sync during playback and programming changes the DMX value displayed in the LCD panel to percentages                                                                                                    |
| 15   | Blackout button              | Set all channel be "0"                                                                                                    |
| 16   | Midi/Rec button              | Activates MIDI external control and also used to confirm the record/save process                                                                                                    |
| 17   | Assign LED                   | Indicated the controller is in Channel assign mode during the initial setup of the controller                                                                                                    |
| 18   | Auto/Del button              | Used to activate Auto mode and as the delete function key during programming                                                                                                    |
| 19   | Chase buttons                | Chase memory 1 ~ 6                                                                                                    |
| 20   | Speed fader                  | This will adjust the running time of a scene or a step within a chase                                                                                                    |
| 21   | Cross fader                  | Also considered a cross-fade, sets<br>the interval time between two scenes<br>in a chase                                                                                                    |
| 22   | Fine button                  | Activates 16 bit control of the wheel,<br>movement will be in extremely small<br>increments.Note: While FINE is active<br>Bank UP/DOWN buttons will increase<br>and decrease DMX values by one for<br>either the wheel or the slider in focus<br>or currently moved. |
| 23   | Reverse LED                  | Indicate REVESE mode                                                                                                    |
| 24   | PAN/TILT Wheel<br>(Joystick) | Generally used to control the pan and tilt movement of a fixture                                                                                                    |
| 25   | Mode button                  | Use to set assignment and REVERSE setting, ref 3.1.3, 3.1.4, 3.1.6                                                                                                    |
| 26   | Override button              | Under AUTO mode to select manual<br>control channel                                                                                                    |

#### Action :

6) Press the desired **SCENE** button to complete copy. All LEDs will blink.

### 3.5.3 DELETE A SCENE

#### Action :

- 1) Press and hold the **PROGRAM** button to enter programming mode.
- Select the BANK that contains the scene to be deleted by using the BANK UP/DOWN buttons.
- 3) Press and hold the **AUTO DEL** button.
- Press the SCENE button that orresponds to the scene you want to delete. All LEDs will blink.

### 3.5.4 DELETE ALL SCENES

#### Action :

1) Turn OFF console.

 Press and hold the PROGRAM button and the BANK DOWN button while turning ON power to the controller.

### **3.6 Playback** 3.6.1 RUNNING IN SOUND-MODE

#### Action :

- 1) Press the MUSIC BANK COPY button until the MUSIC LED turns on.
- 2) Select the program BANK to run in soundactivemode using the BANK UP/DOWN buttons.
- 3) Alternatively you can press a single CHASE button (1~6) or several CHASE buttons in sequence and all selected chases will loop in the order selected.
- 4) You can adjust the duration time using the **CROSS** fader.

### 3.6.2 RUNNING IN AUTO-MODE

#### Notes :

Notes :

When deleting a scene the physical location is not removed, however, all 192 DMX channels available to the scene will be set to value 0.

#### Notes :

CAUTION! This process is irreversible. All scen es with data will be set to 0.

#### Notes :

In the Sound mode, programs will be triggered by the sound using its built-in microphone.

Multiple chases selected will loop and run in the order originally selected. *I.e.* To insert a scene between

Steps 05 and 06 navigate using

BANK buttons until the display

reads STEP05.

#### Action :

1) Turn OFF controller.

 Press and hold the BANK DOWN button and the AUTO DEL button while turning ON the controller.
 All LEDs will blink.

#### 3.5 Scene Programming (Steps) 3.5.1 INSERT A SCENE Action : Notes :

- 1) Press and hold the **PROGRAM** button to enter programming mode.
- 2) Press the desired CHASE button.
- 3) Press the TAP DISPLAY to switch the LCD display to steps view.
- 4) Use the BANK UP/DOWN buttons to navigate steps and locate the insert point of the new scene. The display will read the step number.
- Press MIDI/REC button to prepare the insert and LCD display step 06.
- 6) Use the BANK UP/DOWN button to locate the SCENE.
- 7) Press the SCENE button that corresponds to the scene to be inserted.
- 8) Press **MIDI/REC** button to insert the scene. All LEDs will blink.

### 3.5.2 COPY A SCENE

Action :

- 1) Press and hold the **PROGRAM** button to enter programming mode.
- Select the BANK that contains the scene to be copied using the BANK UP/DOWN buttons.
- 3) Press the **SCENE** button that corresponds to the scene to be copied.
- 4) Press MIDI/REC button to copy the scene.
- Select the destination BANK that contains the scene memory to record onto using the BANK UP/DOWN buttons.

Notes :

ItemButton or FaderFunction27Fog machine buttonTo activate the fog machine28Fog machine ready indicator29Fog machine heating indicator

### 2.4 Product Overview (rear panel)

#### 0 0 Ô ,...., **(**...., ٩ $\bigcirc$ 0 $\bigcirc$ • 30 31 32 35 36 38 33 (34) (37)

| Item | Button or Fader      | Function                                                              |
|------|----------------------|-----------------------------------------------------------------------|
| 30   | Audio input jack     | Direct audio input for use<br>in sound-active mode                    |
| 31   | MIDI input port      | For external triggering of<br>Banks and Chases using a<br>MIDI device |
| 32   | DMX polarity switch  | May be used to set signal polarity                                    |
| 33   | DMX output connector | DMX control signal                                                    |
| 34   | DMX input connector  | Used to transfer programmed data between 2 controllers                |
| 35   | Fog machine socket   | Connect fog machine                                                   |
| 36   | DC Input jack        | Main power input                                                      |
| 37   | USB lamp socket      |                                                                       |
| 38   | ON/OFF power switch  | Turn ON/OFF console                                                   |

### 2.5 Common Terms

The following are common terms used in intelligent light programming. **Blackout** is a state by where all lighting fixtures light output are set to 0 or off, usually on a temporary basis.

Notes :

**DMX-512** is an industry standard digital communication protocol used in entertainment lighting equipment. For more information read Sections "DMX Primer" and "DMX Control Mode" in the Appendix.

**Fixture** refers to your lighting instrument or other device such as a fogger or dimmer of which you can control.

**Programs** are a bunch of scenes stacked one after another. It can be programmed as either a single scene or multiple scenes in sequence.

Scenes are static lighting states.

Sliders also known as faders.

**Chases** can also be called programs. A chase consists of a bunch of scenes stacked one after another.

**Scanner** refers to a lighting instrument with a pan and tilt mirror; however, in the ILS-CON controller it can be used to control any DMX-512 compatible device as a generic fixture.

**MIDI** is a standard for representing musical information in a digital format. A MIDI input would provide external triggering of scenes using midi device such as a midi keyboard.

**Stand Alone** refers to a fixture' s ability to function independently of an external controller and usually in sync to music, due to a built in microphone.

Fade slider is used to adjust the time between scenes within a chase.

**Speed** slider affects the amount of time a scene will hold its state. It is also considered a wait time.

**Shutter** is a mechanical device in the lighting fixture that allows you to block the lights path. It is often used to lessen the intensity of the light output and to strobe.

### 3.0PERATING INSTRUCTIONS 3.1 Setup

### 3.1.1 SETTING UP THE SYSTEM

- 1) Connect this fixture to electric power via DC adaptor.
- 2) Plug in your DMX cable(s) to your intelligent lighting as described in the fixtures respective manual. For a quick Primer on DMX see the DMX Primer" section in the Appendix of this manual.

#### Action :

- 3) Press the **TAP DISPLAY** to switch the LCD display to steps view.
- 4) Use the **BANK UP/DOWN** buttons to navigate steps and locate the insert point of the new scene. The display will read the step number.
- Press MIDI/REC button to prepare the insert and LCD display STEP 06.
- 6) Use the BANK UP/DOWN button to locate the SCENE.
- 7) Press the **SCENE** button that corresponds to the scene to be inserted.
- 8) Press MIDI/REC button to insert the scene. All LEDs will blink.

# 3.4.7 DELETE A SCENE IN A CHASE Action :

- 1) Press and hold the **PROGRAM** button to enter programming mode.
- Press the desired CHASE button that contains the scene to be deleted.
- Press the TAP DISPLAY button to switch the LCD display to steps.
- Select the scene/step to be deleted using the BANK UP/DOWN buttons.
- Press AUTO DEL button to delete the step/scene. All LEDs will blink.

### 3.4.8 DELETE A CHASE

### Action :

- 1) Press and hold the **PROGRAM** button to enter programming mode.
- 2) Press the CHASE button |(1-6)to be deleted.
- 3) Press and hold **AUTO DEL** button and the target **CHASE** button to delete the chase.All LEDs will blink.

### 3.4.9 DELETE ALL CHASE PROGRAMS

**CAUTION!** This procedure will result in irrevocable loss of chase step memory. The individual scenes and program banks will be preserved.

#### Notes :

*l.e.* To insert a scene between Steps 05 and06 navigate using BANK buttons until the display reads STEP 05.

#### Notes :

LCD will show selected chase number.

Notes :

### 3.4.3 CHECKING A CHASE

#### Action :

Notes :

- 1) Press Auto/Del to manual mode. The manual LED will on, then move all sliders to button.
- 2) Select the desired CHASE button.
- 3) Press the TAP DISPLAY button to switch the LCD display to steps.
- 4) Review each scene/step individually by using the **BANK UP/DOWN** buttons.

### 3.4.4 EDIT CHASE (COPY BANK INTO CHASE)

#### Action:

Notes :

- 1) Press and hold the **PROGRAM** button to enter programming mode. 2) Press the desired CHASE button.
- 3) Select the BANK to be copied using the BANK UP/DOWN buttons.
- 4) Press MUSIC/BANK COPY button to prepare copy.
- 5) Press MIDI/REC button to copy the bank. All LEDs will blink.

#### 3.4.5 EDIT CHASE (COPY SCENE INTO CHASE) Action: Notes :

1) Press and hold the PROGRAM button to enter programming mode.

- 2) Press the desired CHASE button.
- 3) Select the BANK that contains the scene to be copied using the BANK UP/DOWN buttons.
- 4) Press the SCENE button that corresponds to the scene to be copied.
- 5) Press MIDI/REC button to copy the scene.All LEDs will blink.

### 3.4.6 EDIT CHASE (INSERT SCENE INTO A CHASE)

### Action :

Notes:

1) Press and hold the **PROGRAM** button to enter programming mode. 2) Press the desired CHASE button.

### 3.1.2 FIXTURE ADDRESSING

The Controller is programmed to control 16 channels of DMX per fixture, therefore the fixtures you wish to control with the corresponding "SCANNER" buttons on the unit, must be spaced 16 channels apart.

| FIXTURE OR<br>SCANNER # | DEFAULT DMX<br>STARTING ADDRESS | BINARY DIPSWITCH<br>SETTINGS SWITCH TO THE<br>" ON POSITION" |
|-------------------------|---------------------------------|--------------------------------------------------------------|
| 1                       | 1                               | 1                                                            |
| 2                       | 17                              | 1,5                                                          |
| 3                       | 33                              | 1,6                                                          |
| 4                       | 49                              | 1 ,5 ,6                                                      |
| 5                       | 65                              | 1,7                                                          |
| 6                       | 81                              | 1,5,7                                                        |
| 7                       | 97                              | 1,6,7                                                        |
| 8                       | 113                             | 1,5,6,7                                                      |
| 9                       | 129                             | 1,8                                                          |
| 10                      | 145                             | 1,5,8                                                        |
| 11                      | 161                             | 1,6,8                                                        |
| 12                      | 177                             | 1,5,6,8                                                      |

Please refer to your individual fixture' s manual for DMX addressing instructions. The table above refers to a standard 9 dipswitch binary configurable device.

### 3.1.3 WHEEL ASSIGNMENT

Because not all intelligent lighting fixtures are alike or share the same control attributes. the Controller allows the user to assign the wheel the correct pan and tilt channel for every individual fixture including 16 bit channel assignments. It also allows the user to re-assign physical faders to fixture DMX channels so that the user can combine or unify control of similar or the same attributes across different types of fixtures. Action :

1) press and hold the **PROGRAM** button until the led blinks

2) Press and hold **FINE** & **MODE** buttons together (2) times to access the channel assignment mode. the assign led will light.the wheel can be reassigned to output on a different dmx channel.

#### Notes :

All wheels can be reassigned to output on a different DMX channel.

You can re-assign X/Y channel to all controller fader channels.

Delete a Scanner of DMX Channels Notes :

#### (eqtx DMX 512 CONTROLLER SERIES)

#### Action :

 press a SCANNER button that represents the fixture you would like to set the pan&tilt

- Use the BANKUP/DOWN buttons to select you want to set
- 5) Press the **TAP/DISPLAY** button to switch pages to choose channels
- 6) press and hold MODE button, then press the SCENES buttons to select the DMXchannel.All LEDs will blink and LCD display will show Pan/Tilt setted channel

7) Press and hold **FINE & MODE** buttons together to exit 1) press and hold the **PROGRAM** button until the led blinks.

- 2) Press and hold **FINE** & **MODE** buttons together (2) times to access the channel assignment mode, the assign led will light.the wheel can be reassigned to output on a different dmx channel.
- 3) press a **SCANNER** button that represents the fixture you would like to set the pan&tilt
- 4) Press AUTO/DEL & MODE buttons together to delete the channel assignment mode.

### 3.1.4 REVIEW WHEEL ASSIGNMENT OR REVERSE

#### Action : (Reverse Review)

1) Press and hold **FINE** & **MODE** buttons together one time to access the wheel assignment mode

- 2) press a SCANNER button to select a scanner
- 3) Press and hold **FINE** & **MODE** buttons together (2) times to exit

#### Action : (wheel assignment Review)

- 1) Press and hold **FINE** & **mode** buttons together (2) times to access the channel reverse mode
- 2) press a SCANNER button to select a scanner
- 3) Press and hold **FINE** & **MODE** buttons one time to exit

### **3.1.5 COPY SCANNER**

Example: Copying Scanner 1 into Scanner 2

#### Action :

1) Press and hold **SCANNER** button #1.

- 2) While holding button # 1 press SCANNER button # 2.
- **3)** Release **SCANNER** button # 1 first before releasing **SCANNER** button # 2 and LED indicat light of SCANNER# 2 will ON .

Notes :

Notes :

another.

To save time, you can copy the

settings of one Scanner button to

# ;

- Action :
- Use BANK UP/DOWN buttons to select the destination PROGRAM bank.
- 5) Press the **MUSIC BANK COPY** button to execute the copy. All LEDs on the controller will blink.

### 3.4Chase Programming

A chase is created by using previously created scenes. Scenes become steps in a chase and can be arranged in any order you choose. It is highly recommended that prior to programming chases for the first time; you delete all chases from memory. See "Delete All Chases" for instructions.

### 3.4.1CREATE A CHASE

A chase can contain 240 scens as steps. The term steps and scenes are used interchangeably.

Action :

- 1) Press the **PROGRAM** button until the LED blinks.
- Press the CHASE (1~6) button you wish to program.
- 3) Change **BANK** if necessary to locate a scene.
- 4) Select the SCENE to insert.
- 5) Tap the **MIDI/REC** button to store.
- Repeat steps 3 ~ 5 to add additional steps in the chase. Up to 240 steps can be recorded.
- 7) Press and hold the **PROGRAM** button to save the chase.

### **3.4.2 RUNNING A CHASE**

#### Action :

- 1) Press a CHASE button then press the AUTO DEL button.
- 2) Adjust the Chase speed by tapping the **TAP DISPLAY** button twice at a rate of your choosing.

Notes :

Notes :

#### Notes :

The time between 2 taps will set the chase speed (up to 10 minutes)

Also called a Tap-Sync.

Notes:

Notes:

#### Action :

4) Alternatively you can tap the TAP DISPLAY button twice. The time between two taps sets the time between SCENES(up to 10 minutes).

### 3.3.4 CHECK A BANK

#### Action :

- 1) Press Auto / Del enter manual mode.
- 2) Use the **BANK UP/DOWN** buttons to select the **PROGRAM** bank to review.
- 3) Press the **SCENES** buttons to review each scene individually.

### 3.3.5 EDITING A PROGRAM

Scenes will need to be modified manually.

#### Action :

 Press and hold the **PROGRAM** button until the LED blinks.
 Use **BANK UP/DOWN** buttons to Notes :

Deselect Blackout if LED is lit.

- change Program banks if necessary.3) Select the desired fixture via the
- SCANNERS button.
  4) Adjust and change fixture attributes
- using the channel faders and wheel.
  5) Press the MIDI/REC button to
- prepare the save.
- 6)Select the desired SCENES button to save.

### 3.3.6 COPY A BANK

#### Action :

- 1) Press and hold the **PROGRAM** button until the LED blinks.
- 2) Use BANK UP/DOWN buttons to select the PROGRAM bank you will copy.
- 3) Press the **MIDI/REC** button to prepare the copy.

#### Notes :

All 8 scenes in a Program bank will be copied.

#### Action :

Notes :

 The target SCANNER LED indicators will flash to confirm successful copy.

### **3.1.6 REVERSE CHANNEL OUTPUT**

#### Action :

- 1) press and hold the **PROGRAM** button until the led blinks
- 2) Press and hold **FINE** & **MODE** buttons together to access **REVERSE** mode and **REVERSE** LED ON,then press the **SCANNER** button
- 3) Use the **Bank up/Down** buttons to select pan/tilt
- 4) Press the **TAP/DISPLAY** button to switch between pages
- 5) press and hold MODE button,then press the **SCENES** buttons to select the DMXchannel.All LEDs will blink.
- 6) Press and hold **FINE** & **MODE** buttons(2)times to exit

### 3.1.7 FADE TIME ASSIGN

Notes :

You can permanently reverse the output of any given channel on the controller.Press **AUTO/DEL**& **MODE** buttons together to delete the reverse channel.

You can choose whether the board's fade time during scene execution is implemented broadly to all output channels or only to the Pan & Tilt movement channels. This is relevant because often you will want gobos and colors to change quickly while not affecting the movement of the light.

#### Action :

1) Turn OFF the controller.

- 2) Hold the **MODE** and **TAP DISPLAY** buttons simultaneously.
- 3) Turn on the controller.
- 4) Press the TAP DISPLAY button to toggle between the two modes. Either ALL CH (all channels) or ONLY X/Y (Pan & Tilt only)
- 5) Press **MODE** and **TAP DISPLAY** to save settings.All LEDS will blink to confirm setting.

Notes :

ALL CH: All channels ONLY X/Y: Only Pan & Tilt All changes made while in Manual

Mode are temporary and will not be

Deselect Blackout if LED is lit.

You can access channels 9~16 by

There are 8 scenes available in

All LEDs will flash to confirm. The

LCD display will now indicate the

Scene number and Bank number

than 8 channels of control

You can select more than one fixture.

pressing the Page Select button. This

is necessary for fixtures that use more

### 3.2 Operation

### 3.2.1 MANUAL MODE

The manual mode allows direct control of all scanners. You are able to move

them and change attributes by using the channel faders and wheel.

#### Action :

#### Notes :

recorded.

1) Press the **AUTO DEL** button repeatedly until the MANUAL LED is lit.

2) Select a SCANNER button.

3) Move wheel and faders to change fixture attributes.

#### PAGE/SELECT A/B button:

Use to switch between fader control of (A: Ch1~8), (B: Ch 9~16)

#### TAP DISPLAY button:

Press to toggle the output indicator on the LCD display between DMX values (0-255) or percentage (0-100)

### 3.2.2 REVIEW SCENE OR CHASE

This instruction assumes that you have already recorded scenes and chases on the

controller. Other wise skip section and go to programming.

Action : (SCENE Review)

Notes :

 In manual mode select any one of the 30 banks by pressing the BANK UP/ DOWN buttons.

Press Auto / DEL to MANUAL Mode.

- 2)Select a SCENE button (1~8) to review.
- 3) Move wheel and faders to change fixture attributes.

#### Action : (CHASE Review)

- 1) In manual mode press any one of the 6 CHASE buttons.
- Press the TAP DISPLAY button to view the step number on the display.
- 3) Press the **BANK UP/DOWN** buttons review all scenes in the chase.

### 3.3 Programming

A program (bank) is a sequence of different scenes (or steps) that will be called up one after another. In the DMX-240A 30 programs can be created of 8 scenes in each.

1) Press the **Program** button around 2 seconds until the LED blinks.

### 3.3.2CREATE A SCENE :

A scene is a static lighting state. Scenes are stored in banks. There are 30 bank

memories on the controller and each bank can hold 8 scene memories. The DMX-

Notes :

everv bank.

used.

240A can save 240 scenes total.

Action :

- 1) Press the **PROGRAM** button until the LED blinks.
- 2) Position SPEED and CROSS sliders all the way down.
- 3) Select the **SCANNERS** you wish to include in your scene.
- 4) Compose a look by moving the sliders and wheel.

5) Move **SPEED** and **CROSS** fader to adjust the stay time and fade time of scene.

- 6) Tap MIDI/REC button to prepare save.
- 7) Choose a **BANK** (01~30) to change if necessary.
- 8) Select a SCENES button to store.
- Repeat steps 3 through 7 as necessary. 8 scenes can be recorded in a Program.
- 10) To exit program mode, hold the **PROGRAM** button.

# Shortcut: Press [PROGRAM] > [SCANNERS] Adjust [Faders & Wheel] > [BANK]

→ [SCENE] → Press [PROGRAM] to store.

#### 3.3.3 RUNNING A BANK Action :

2) Press the AUTO DEL button

turns on.

the **CROSS** fader.

repeatedly until the AUTO LED

3) Adjust the **PROGRAM** speed via the

SPEED fader and the loop rate via

#### Notes :

1) Use BANK UP/DOWN buttons to change Program banks if necessary. Deselect Blackout if LED is lit.

USER MANUAL 11/23